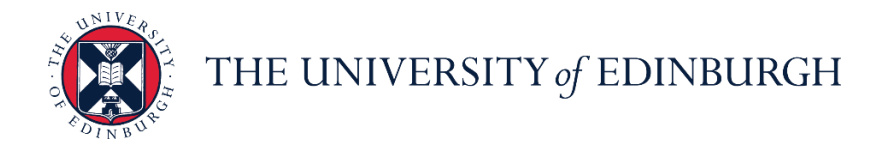

# **People and Money system**

We realise this formatting may not be accessible for all – to request this document in an alternative format please email [hrhelpline@ed.ac.uk](mailto:hrhelpline@ed.ac.uk)

**School/Department Admin Guide: How to Enter Leave on behalf of an Employee**

School/Department Administrator

Estimated time to complete: 5 minutes

#### **Before you start**

Familiarise yourself with the [leave and absence options](https://www.ed.ac.uk/human-resources/policies-guidance/leave-absence/leave-options) webpage.

**Sponsored Workers** - If you are entering a period of unauthorised absence for more than 10 consecutive working days or unpaid leave for more than 4 weeks for a sponsored worker (someone that holds a Skilled Worker or Temporary Worker Sponsored researcher visa) this must be reported to the UKVI. Once you submit this leave type HR Operations will pick this up and report this as part of their weekly reporting duties. Further information is available on the [Reporting Duties for](https://www.ed.ac.uk/human-resources/international-staff/information-managers/manager-sponsored-staff)  [sponsored staff](https://www.ed.ac.uk/human-resources/international-staff/information-managers/manager-sponsored-staff) webpage.

### In Brief…

#### **Entering Absence on behalf of an Employee**

- 1. From the homepage select the **Navigator E** button on the top left corner
- 2. Expand My Client Groups and select Person Management **Sy Person Management**
- 3. **Search** for and **select** the employee on whose behalf you would like to apply for leave
- 4. Select the Tasks  $\boxed{3}$  button on the right side of the screen
- 5. Under the Absences section, select **Absence Records**
- 6. Click the Add  $+$ <sup>Add</sup> button
- 7. Select the appropriate **Absence Type** from the list of options available in the dropdown menu
- 8. Fill in the **Start Date**; then the **End Date**, **Start Date Duration**, and **End Date Duration** if known. You can also check the **Single day** box if applicable
- 9. In the Details section, add any Comments or Attachments if needed

Submit 10.Press **Submit**

For detailed guidance, see the [next section.](#page-1-0)

### **Cancelling Absence on behalf of an Employee**

- 1. From the homepage select the **Navigator** button on the top left corner
- Person Management 2. Expand **My Client Groups** and select **Person Management**
- 3. **Search** for and **select** the employee on whose behalf you would like to apply for leave
- 4. Select the **Tasks**  $\boxed{3}$  button on the right side of the screen
- 5. Under the Absences section, select **Absence Records**
- 6. Against the absence you wish to cancel, click on the **Actions** dropdown and select **Withdraw**
- 7. A warning message asking if you want the selected record to be deleted will appear. Press **OK**

For detailed guidance, see the [next section.](#page-6-0)

#### **Amending Absence on behalf of an Employee**

- 1. From the homepage select the **Navigator <b>E** button on the top left corner
- 2. Expand My Client Groups and select Person Management **Sy Person Management**
- 3. **Search** for and **select** the employee on whose behalf you would like to apply for leave
- 4. Select the **Tasks**  $\boxed{3}$  button on the right side of the screen
- 5. Under the Absences section, select **Absence Records**
- 6. **Select** the absence record you wish to edit
- Submit 7. Make the necessary changes and press **Submit**

For detailed guidance, see the [next section.](#page-10-0)

### In Detail…

<span id="page-1-0"></span>**Entering Absence on behalf of an Employee**

1. From the homepage select the **Navigator** button on the top left corner

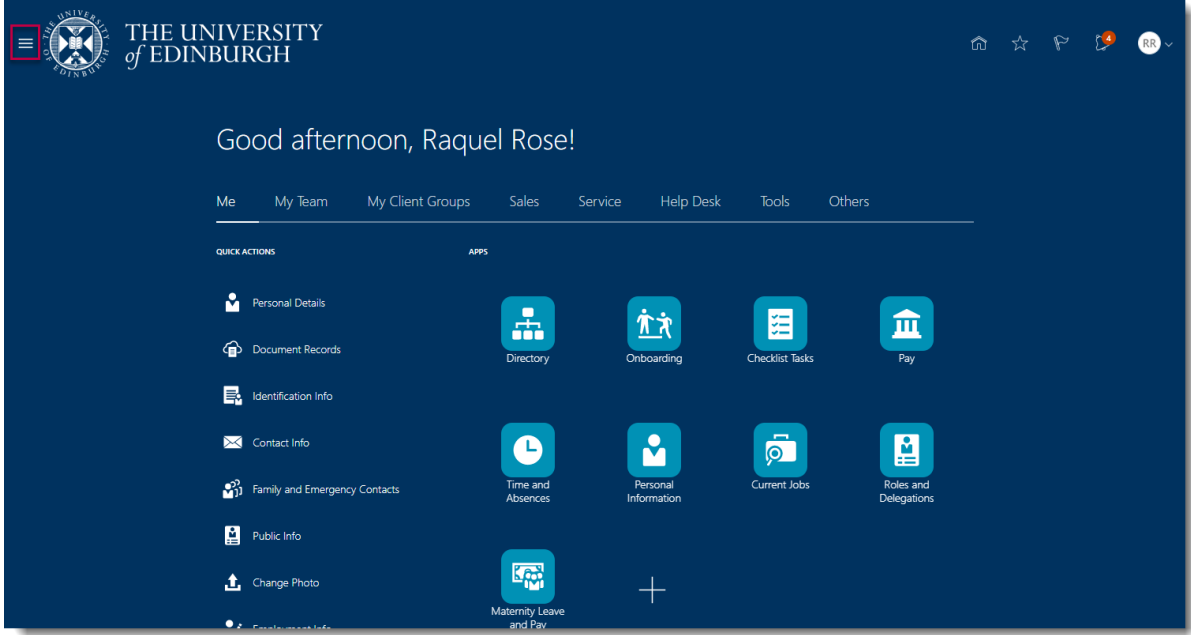

# 2. Expand **My Client Groups** and select **Person Management**

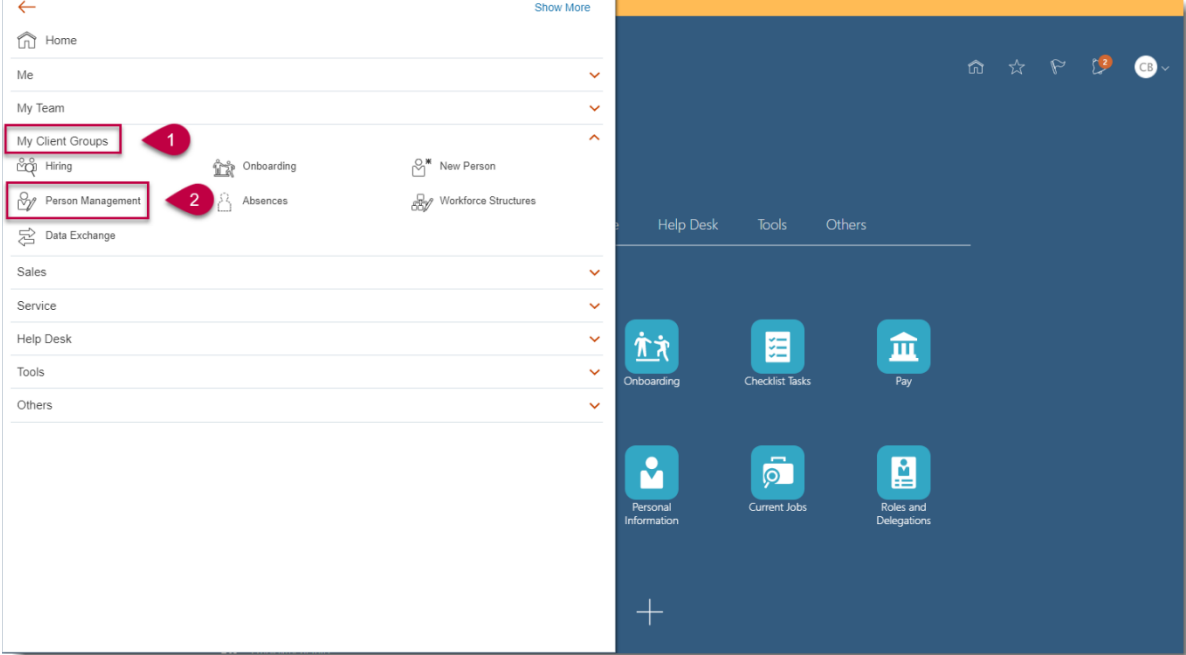

3. **Search** for and **select** the employee on whose behalf you would like to apply for leave

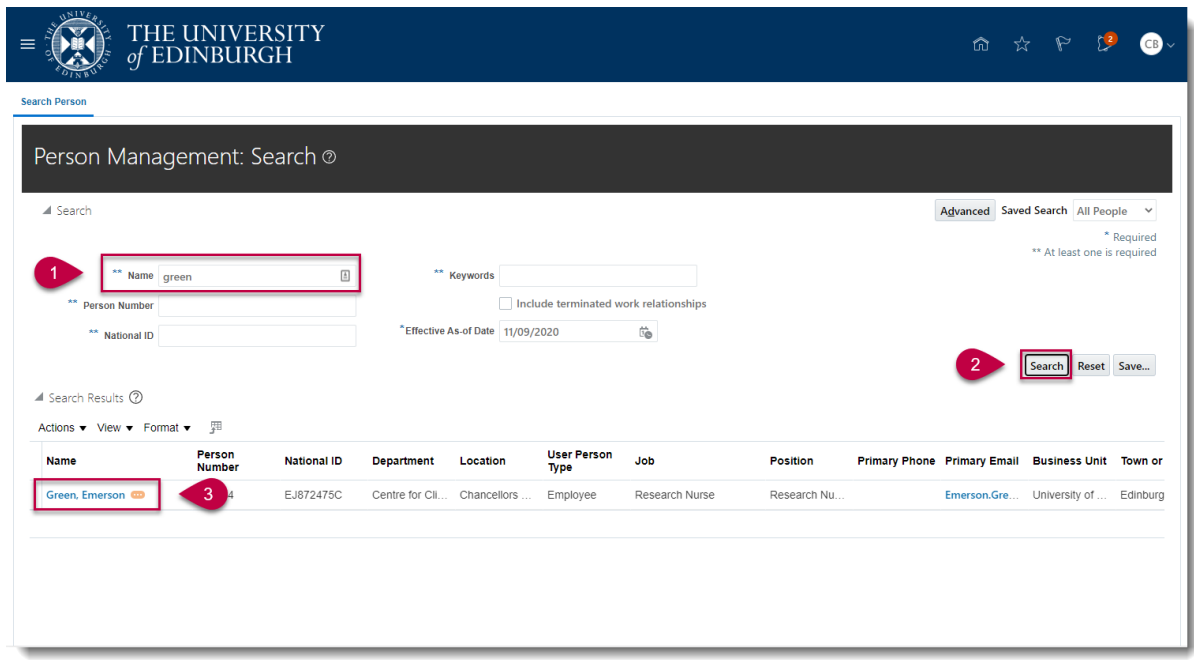

4. Select the **Tasks** button on the right side of the screen

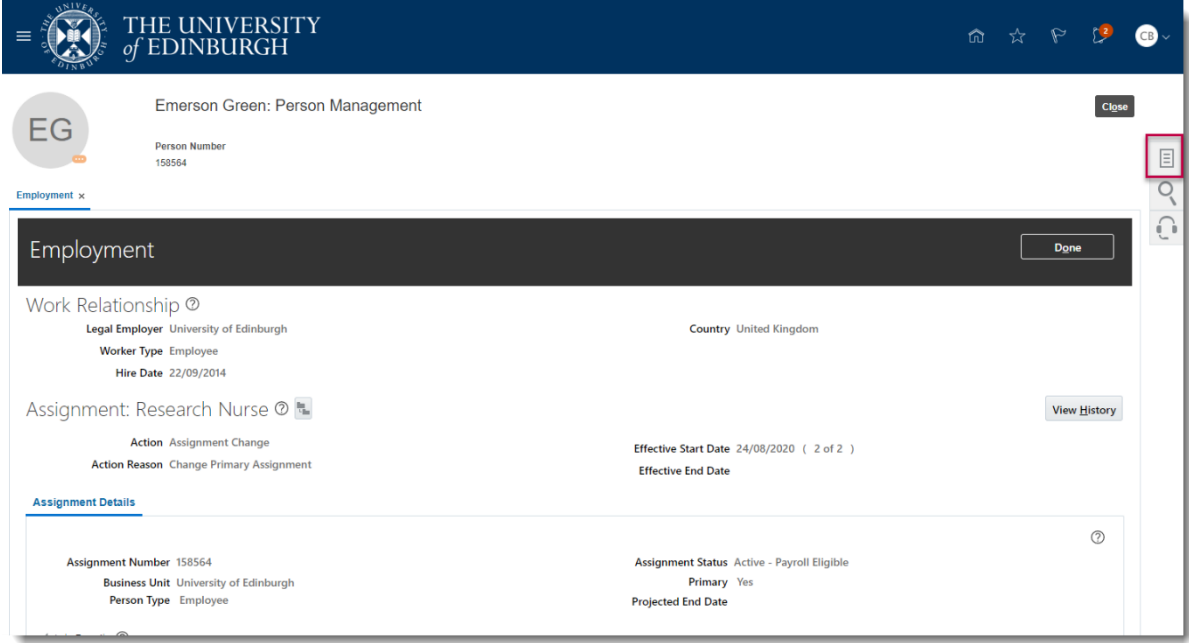

# 5. Under the Absences section, select **Absence Records**

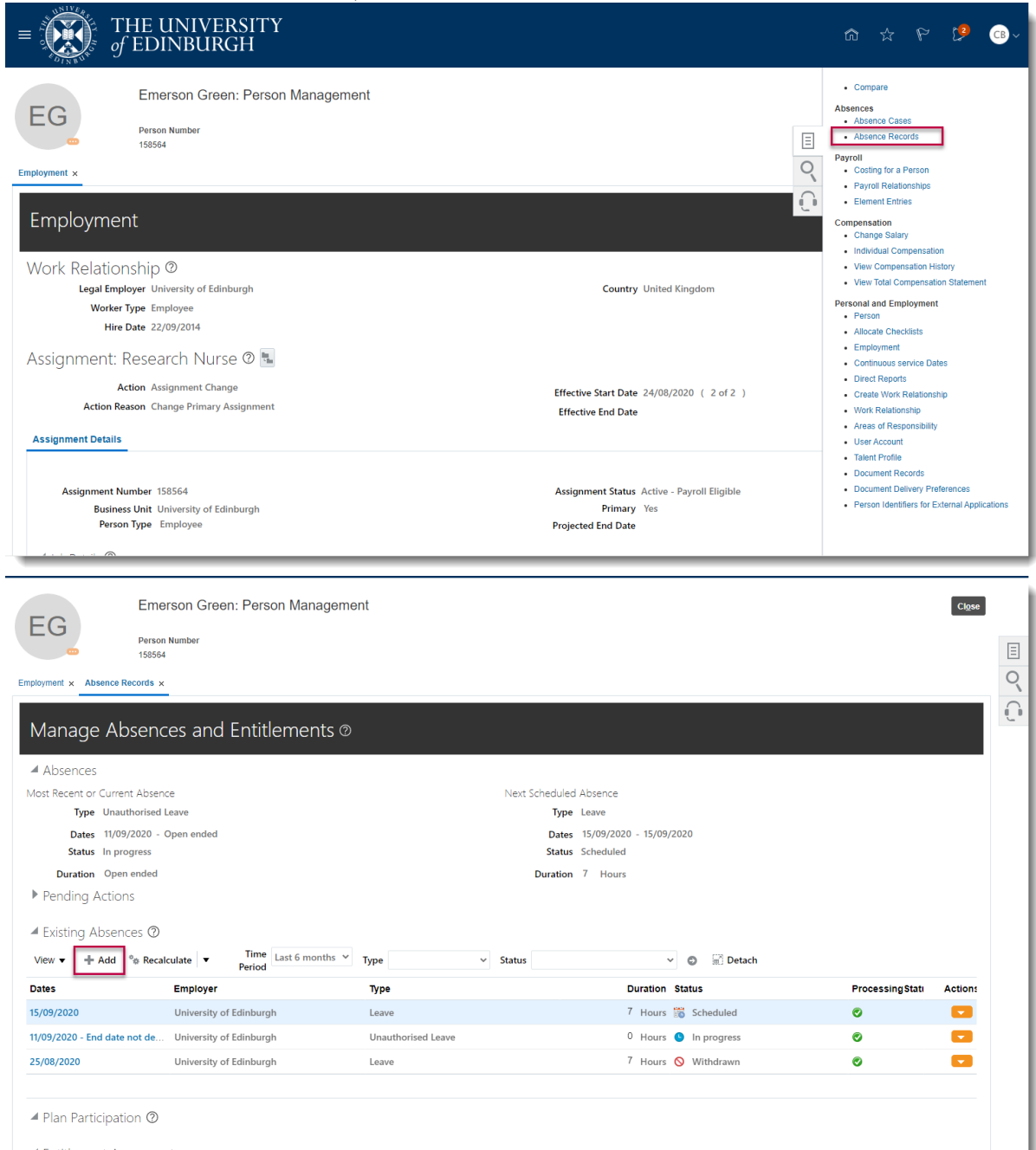

6. Click the **Add** button

7. Select the appropriate **Absence Type** from the list of options available in the dropdown menu

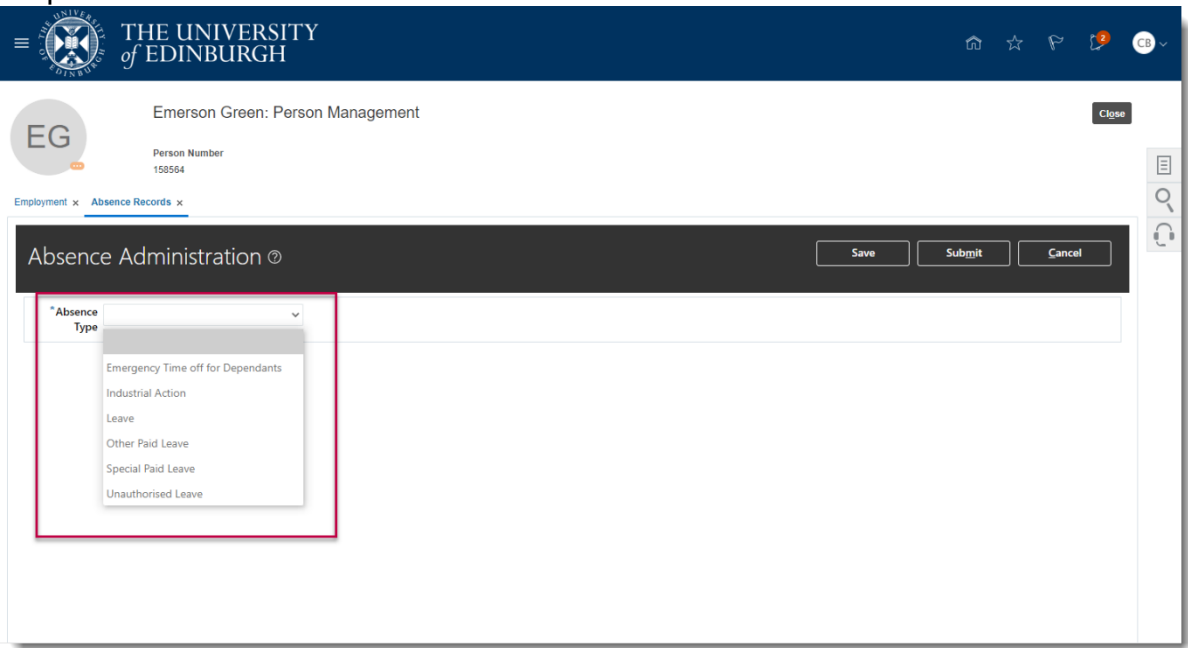

8. Fill in the **Start Date**; then the **End Date**, **Start Date Duration**, and **End Date Duration** if known. You can also check the **Single day** box if applicable. If the

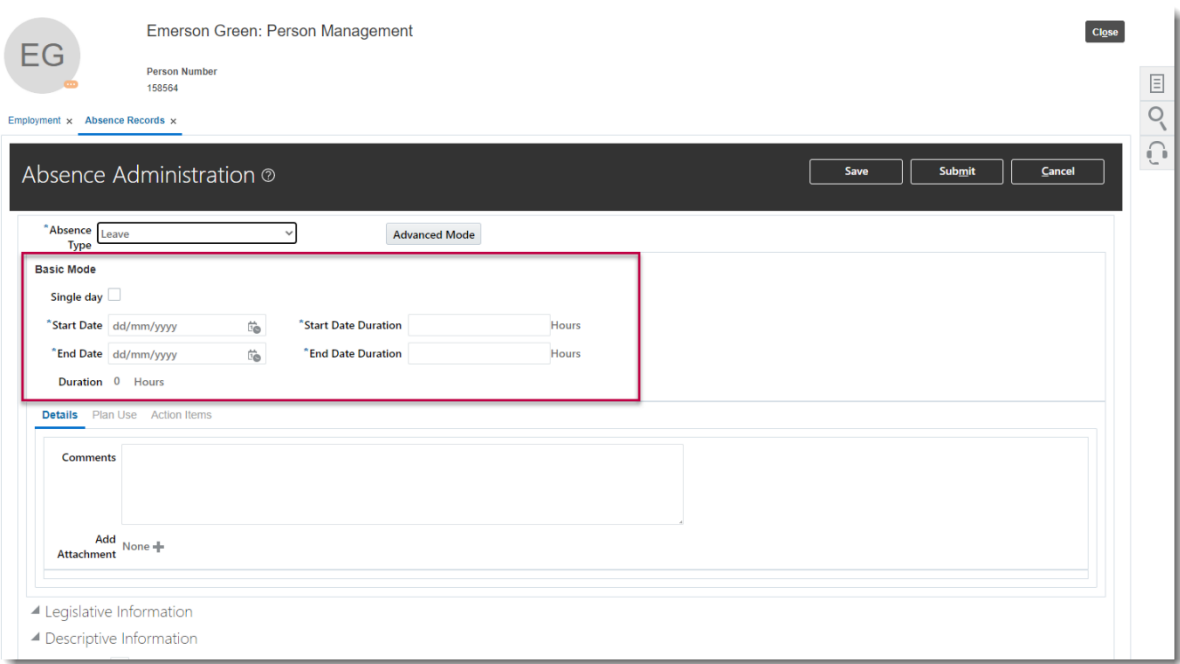

absence is logged as open ended an end date must be added when the period of absence finishes, See [Amending Leave](#page-10-0) below.

9. In the Details section, add any Comments or Attachments if needed

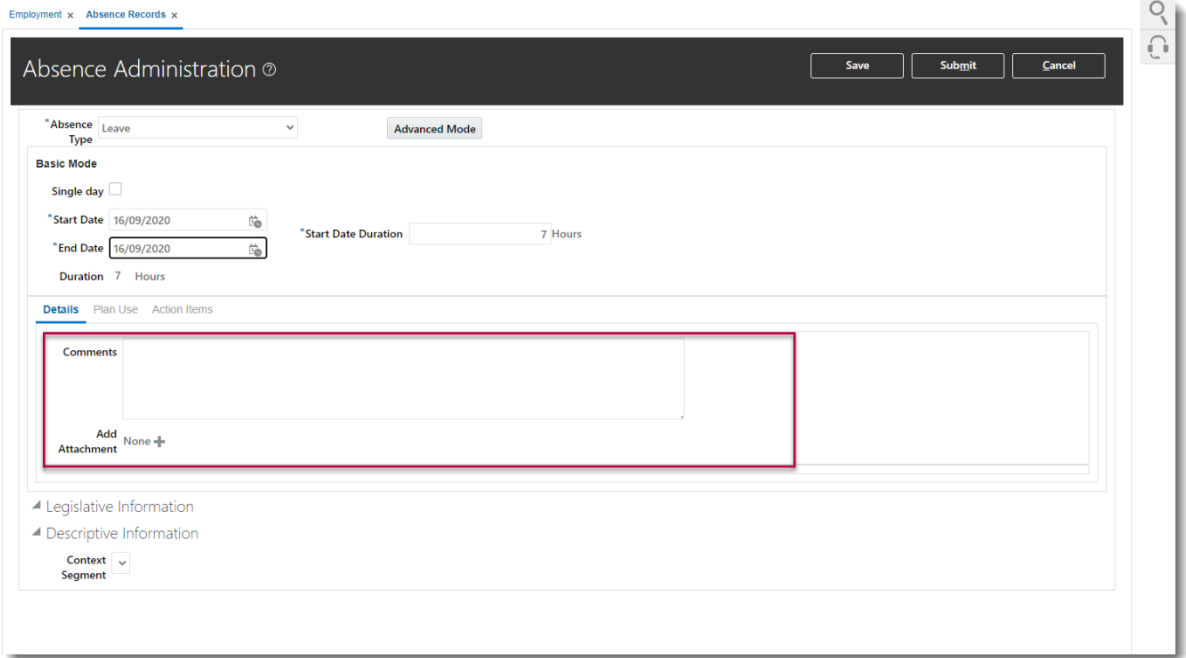

#### 10.Press **Submit.**

**Note:** Pressing **Save** will not complete the process instead it saves the

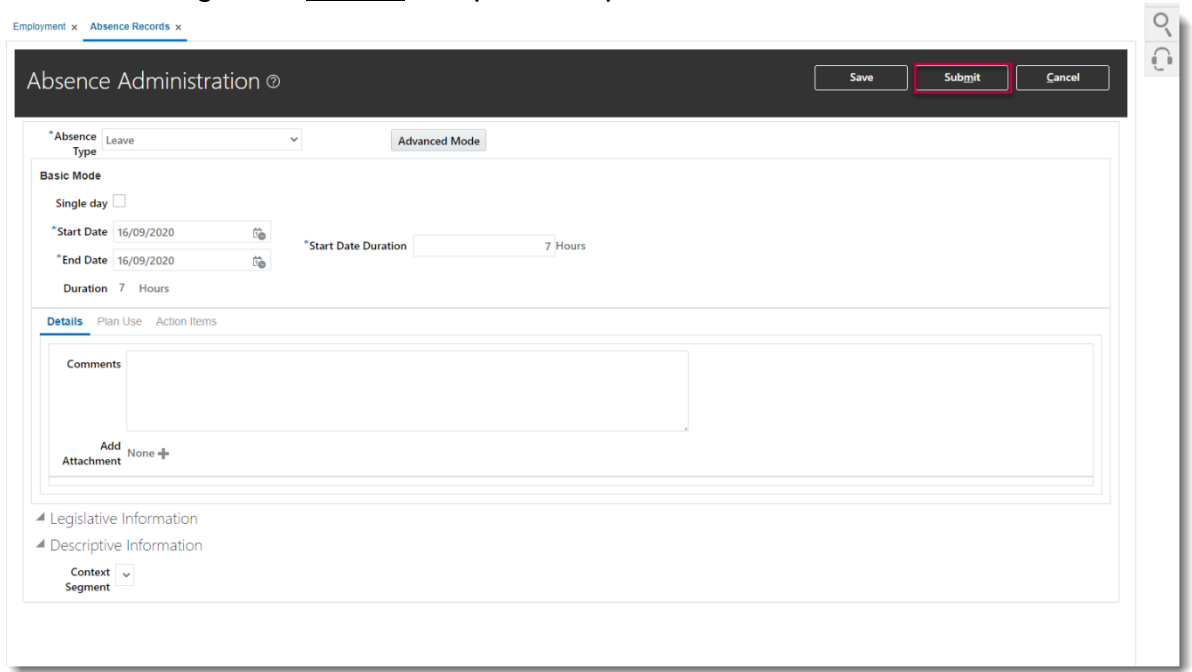

#### request as a draft.

### <span id="page-6-0"></span>**Cancelling Absence on behalf of an Employee**

1. From the homepage select the **Navigator** button on the top left corner

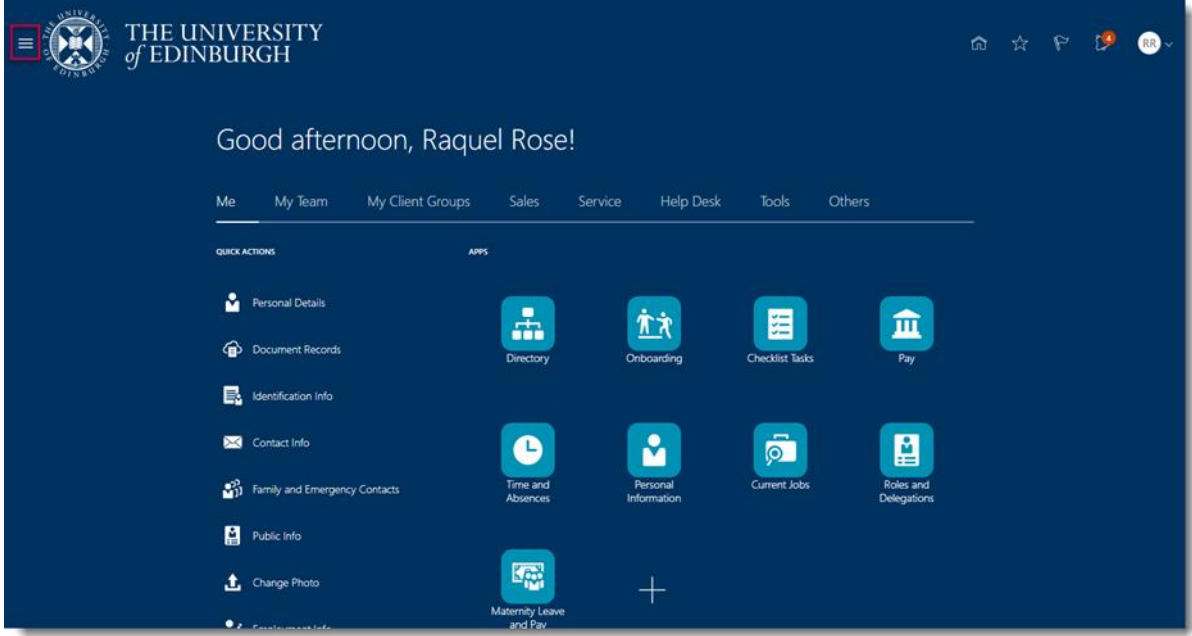

# 2. Expand **My Client Groups** and select **Person Management**

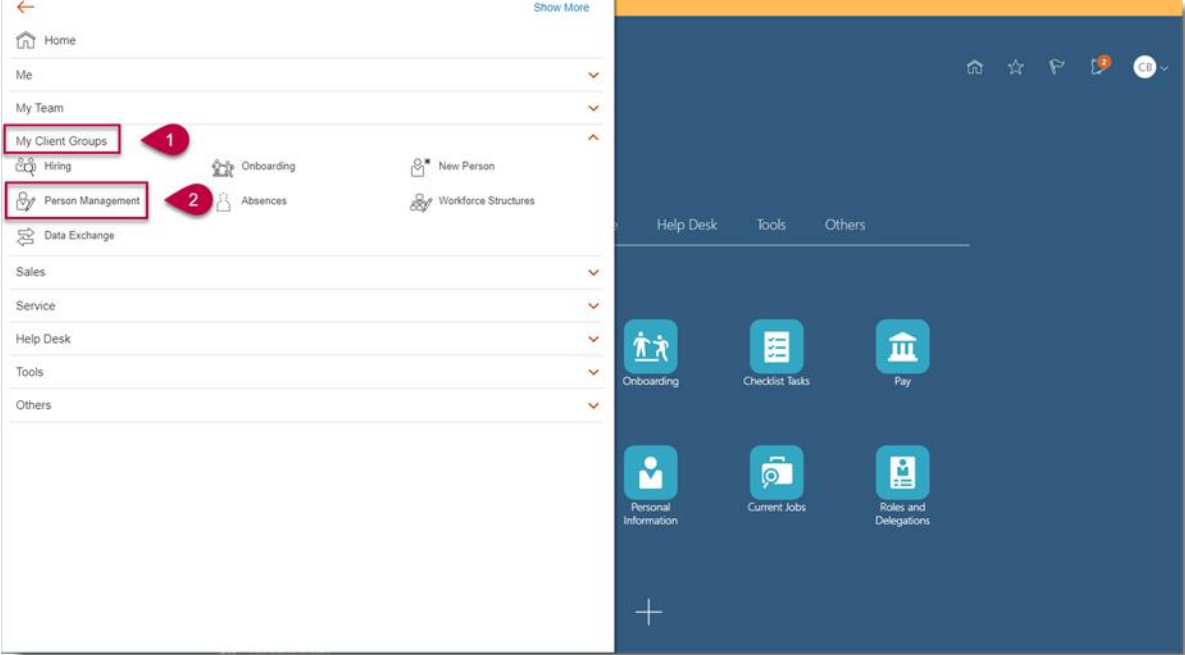

3. **Search** for and **select** the employee on whose leave you would like to cancel

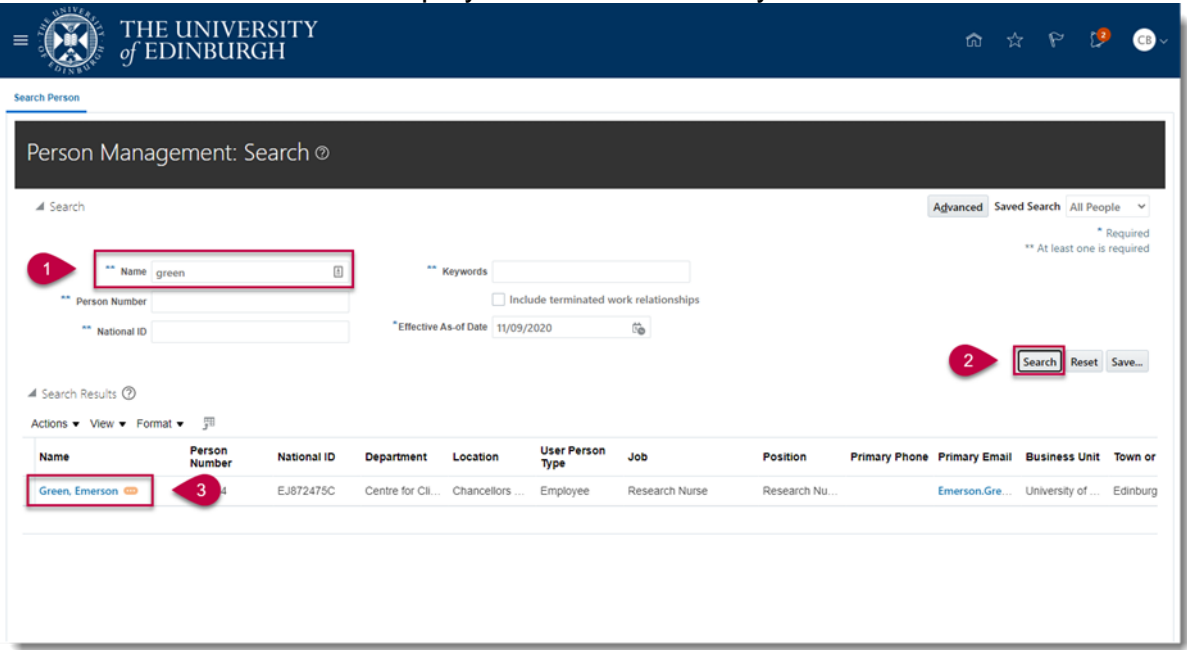

4. Select the **Tasks** button on the right side of the screen

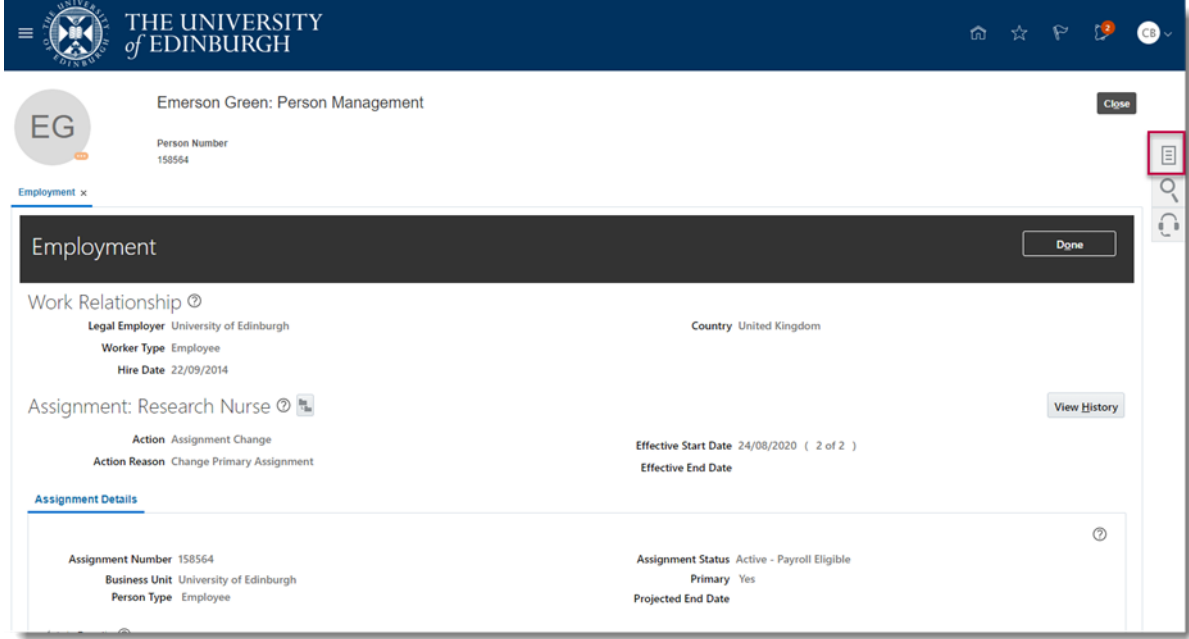

# 5. Under the Absences section, select **Absence Records**

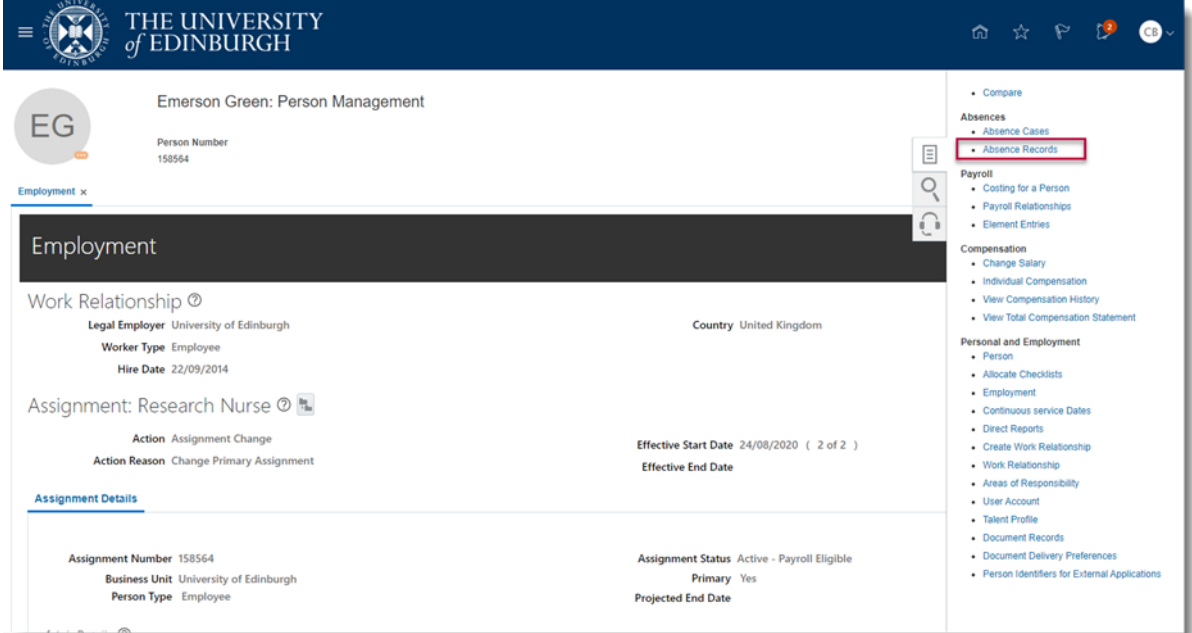

6. Against the absence you wish to cancel, click on the **Actions** dropdown and select **Withdraw**

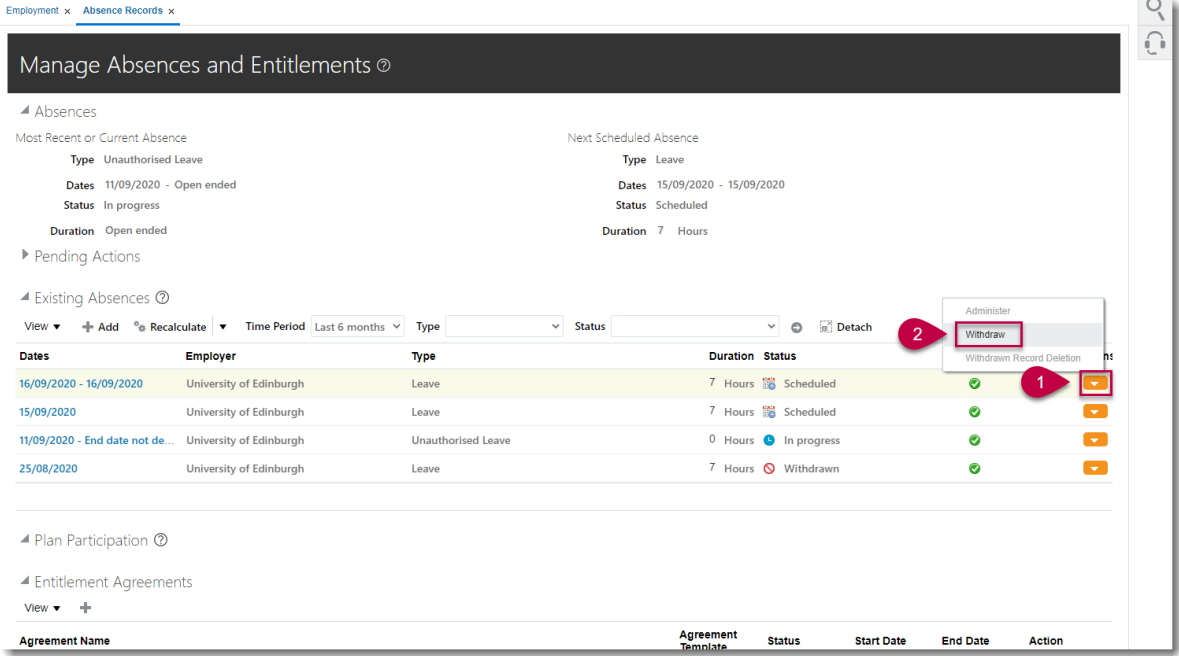

 $\sim$ 

7. A warning message asking if you want the selected record to be deleted will appear. Press OK

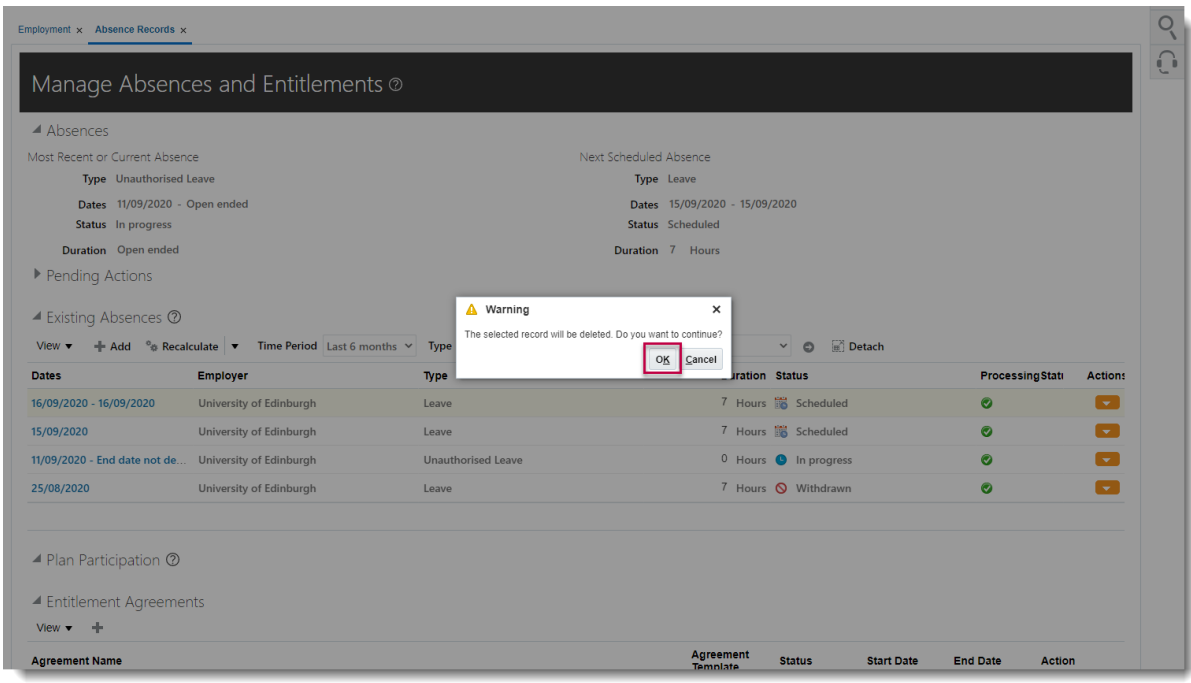

### <span id="page-10-0"></span>**Amending Absence on behalf of an Employee**

1. From the homepage select the **Navigator** button on the top left corner

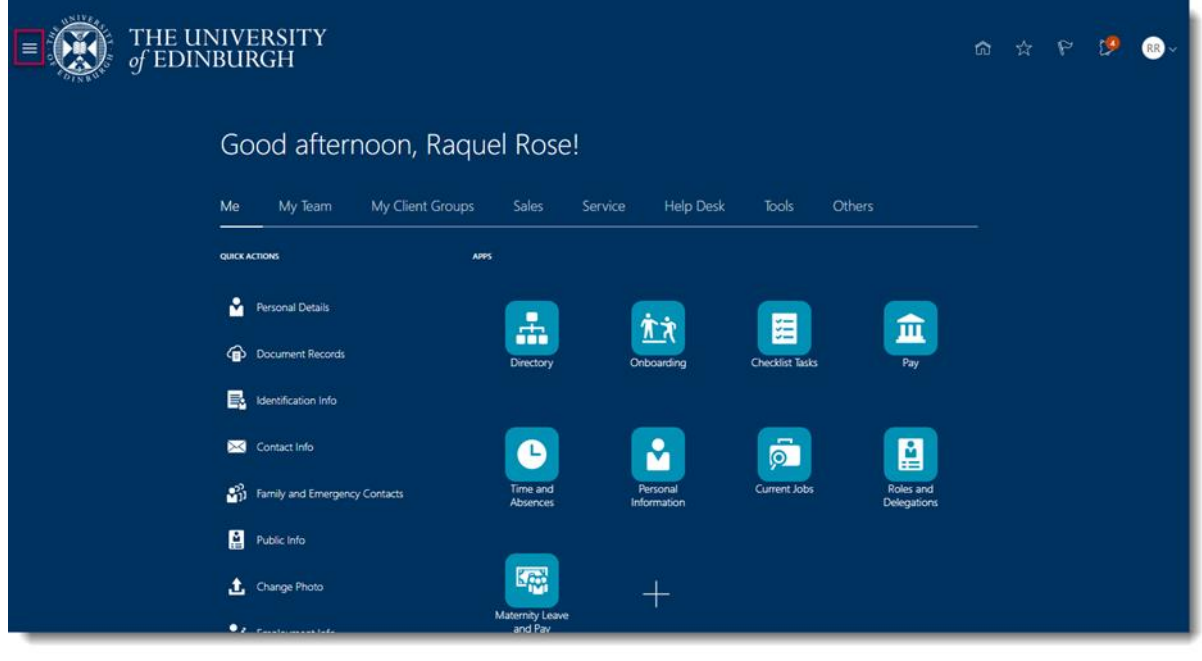

# 2. Expand **My Client Groups** and select **Person Management**

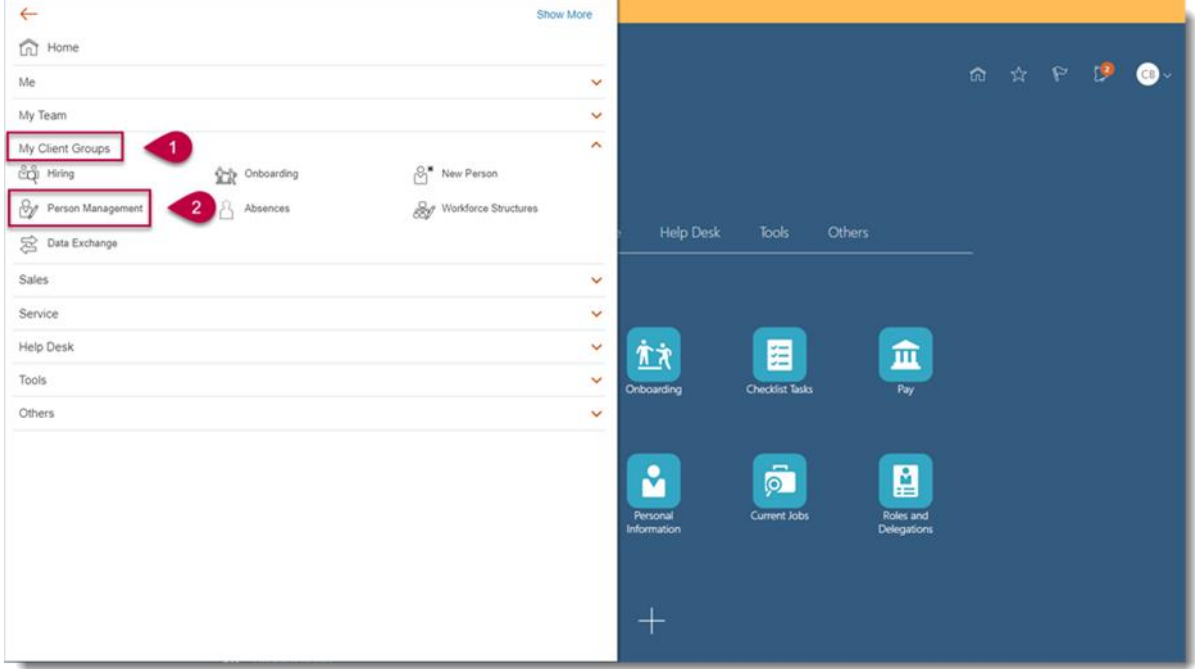

3. **Search** for and **select** the employee on whose behalf you would like to apply for leave

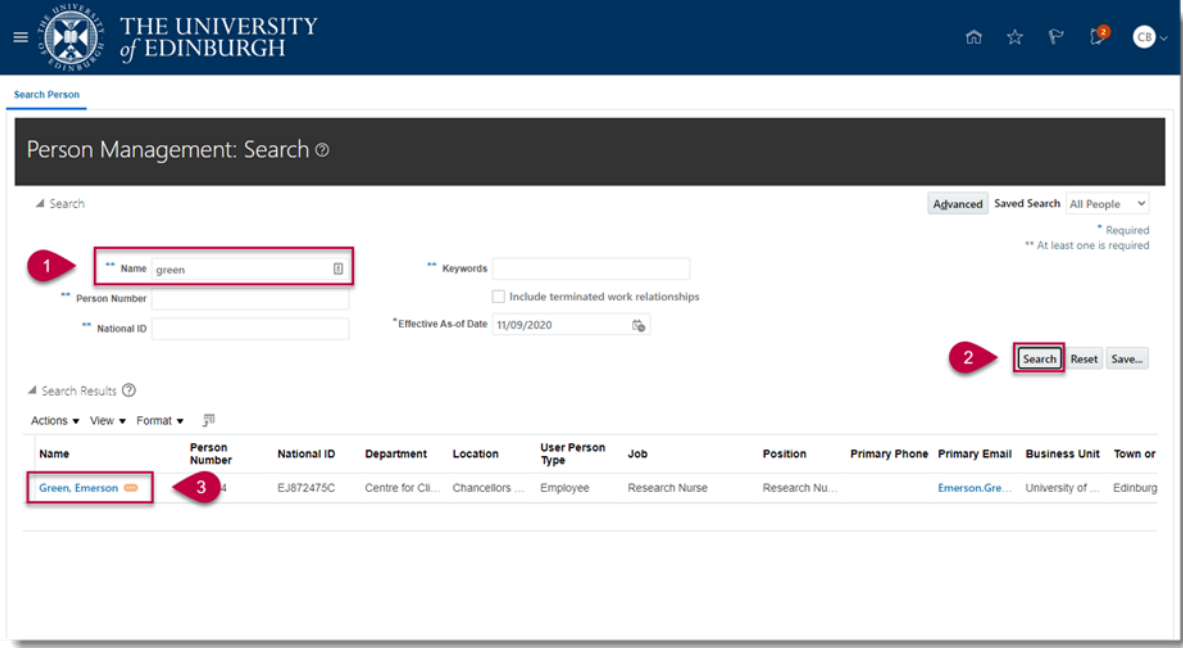

# 4. Select the **Tasks** button on the right side of the screen

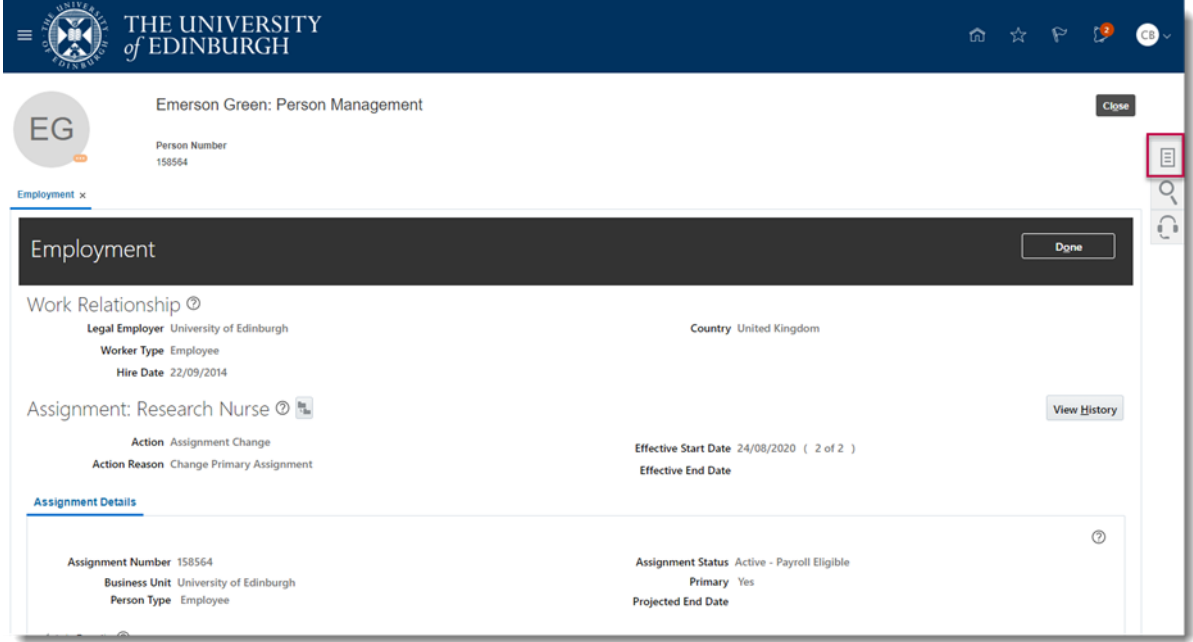

# 5. Under the Absences section, select **Absence Records**

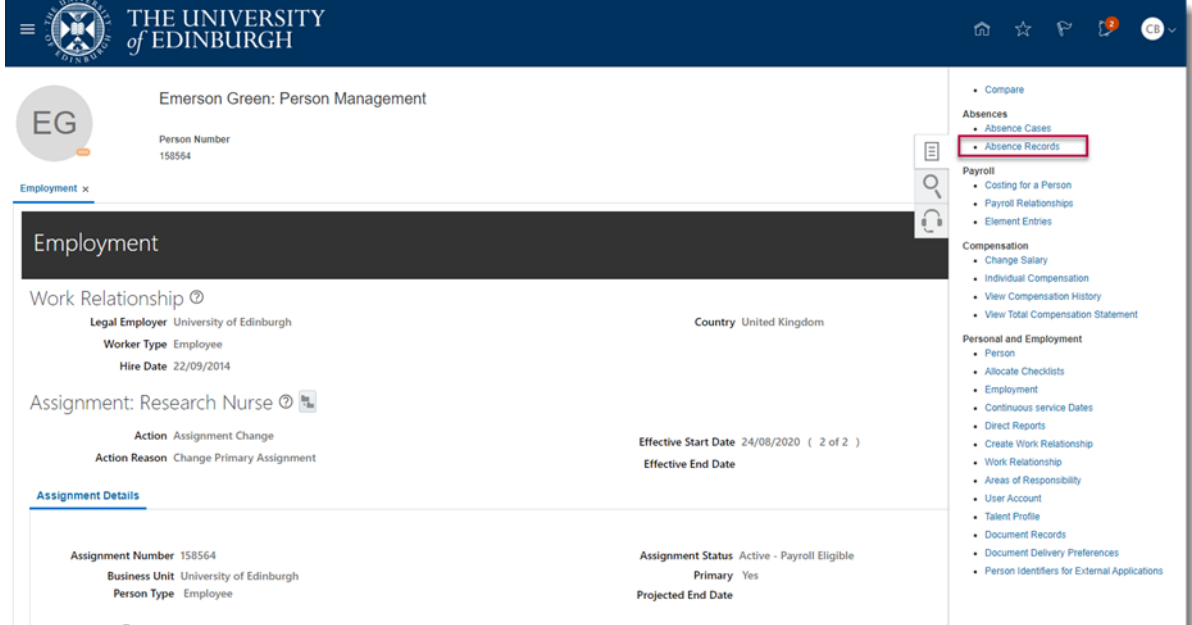

6. **Select** the absence record you wish to edit

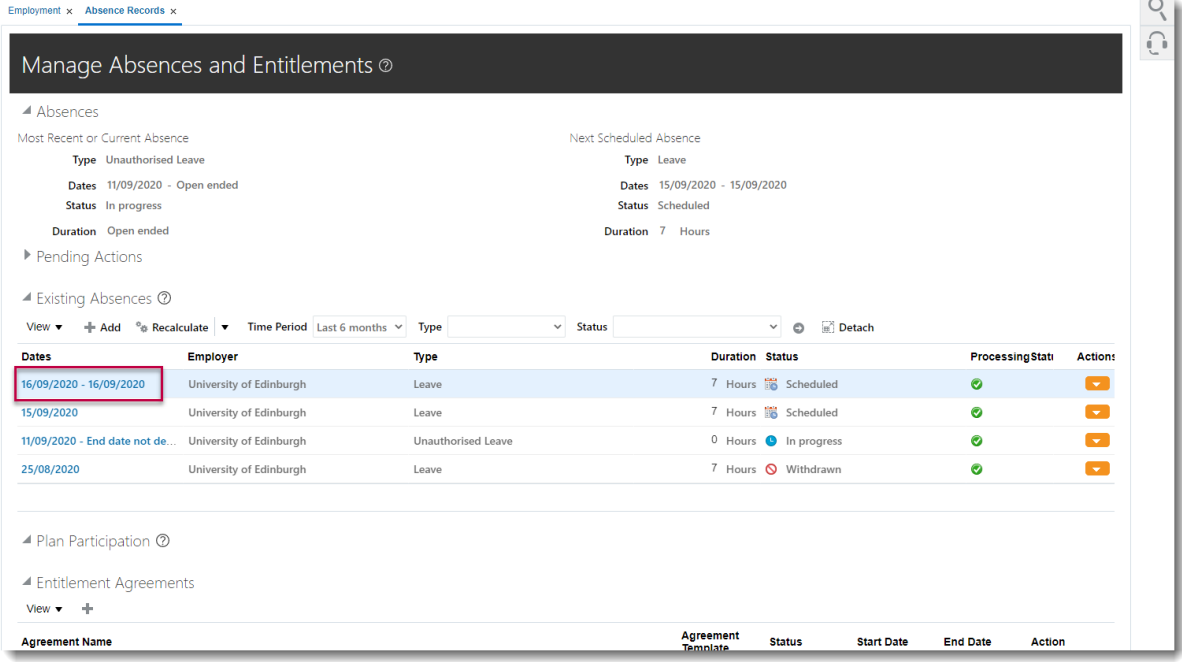

7. Make the necessary changes and press **Submit.** If you are ending an open

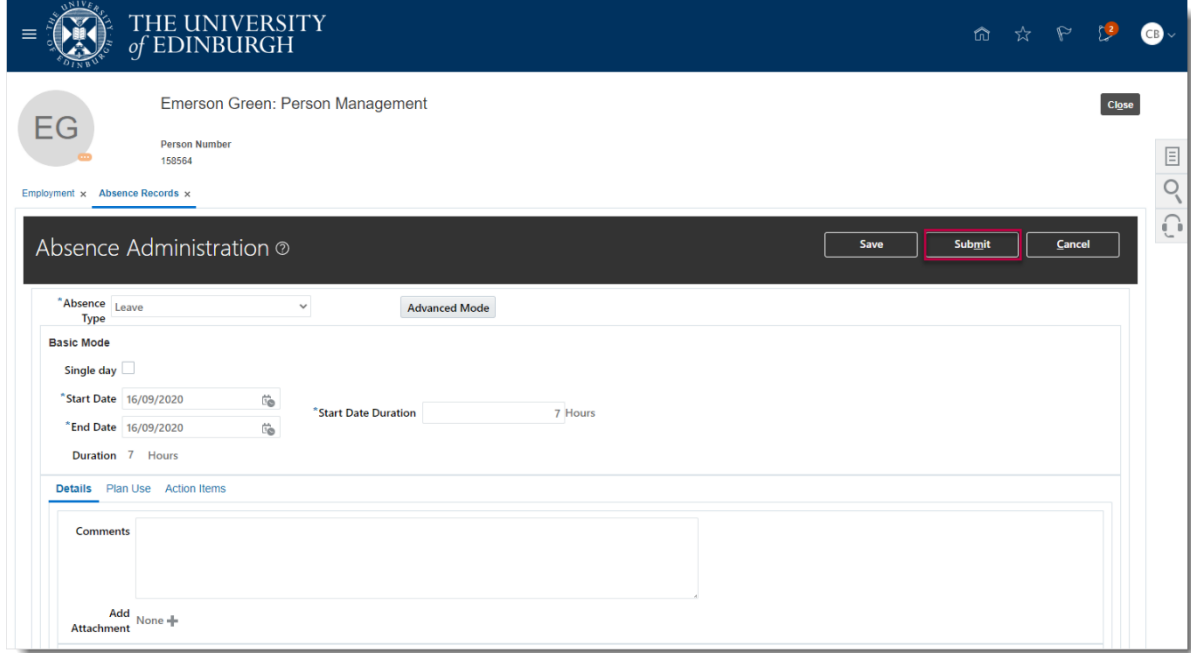

ended absence untick the box and add an end date.

 $\sim$ 

# Appendix

### Appendix 1 – **Absence Type** options

Please refer to the [Leave and absence options](https://www.ed.ac.uk/human-resources/policies-guidance/leave-absence/leave-options) webpage for when the absence type should be used, links to policy and further guidance. The table below highlights the absence types that can be selected as an SDA.

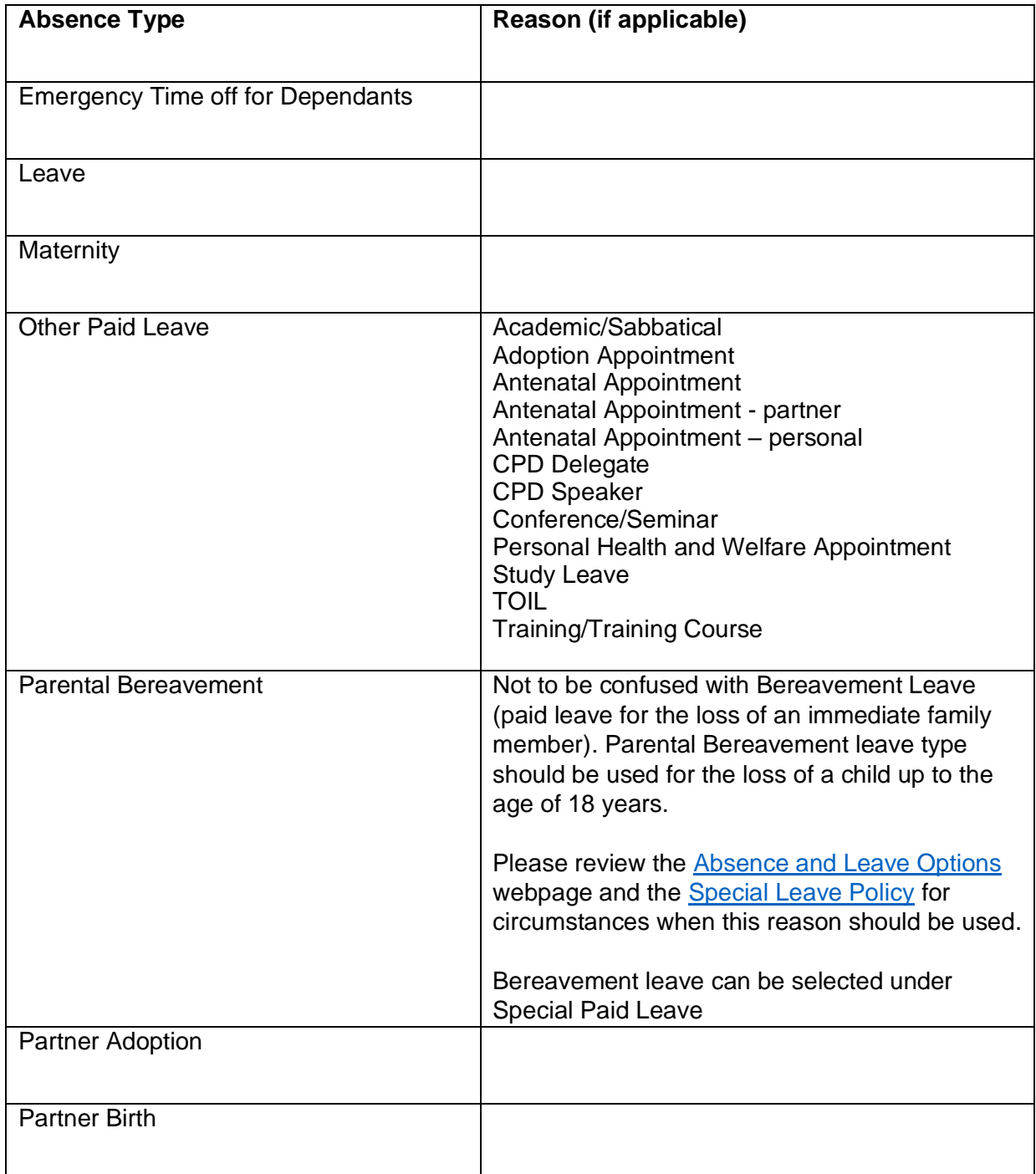

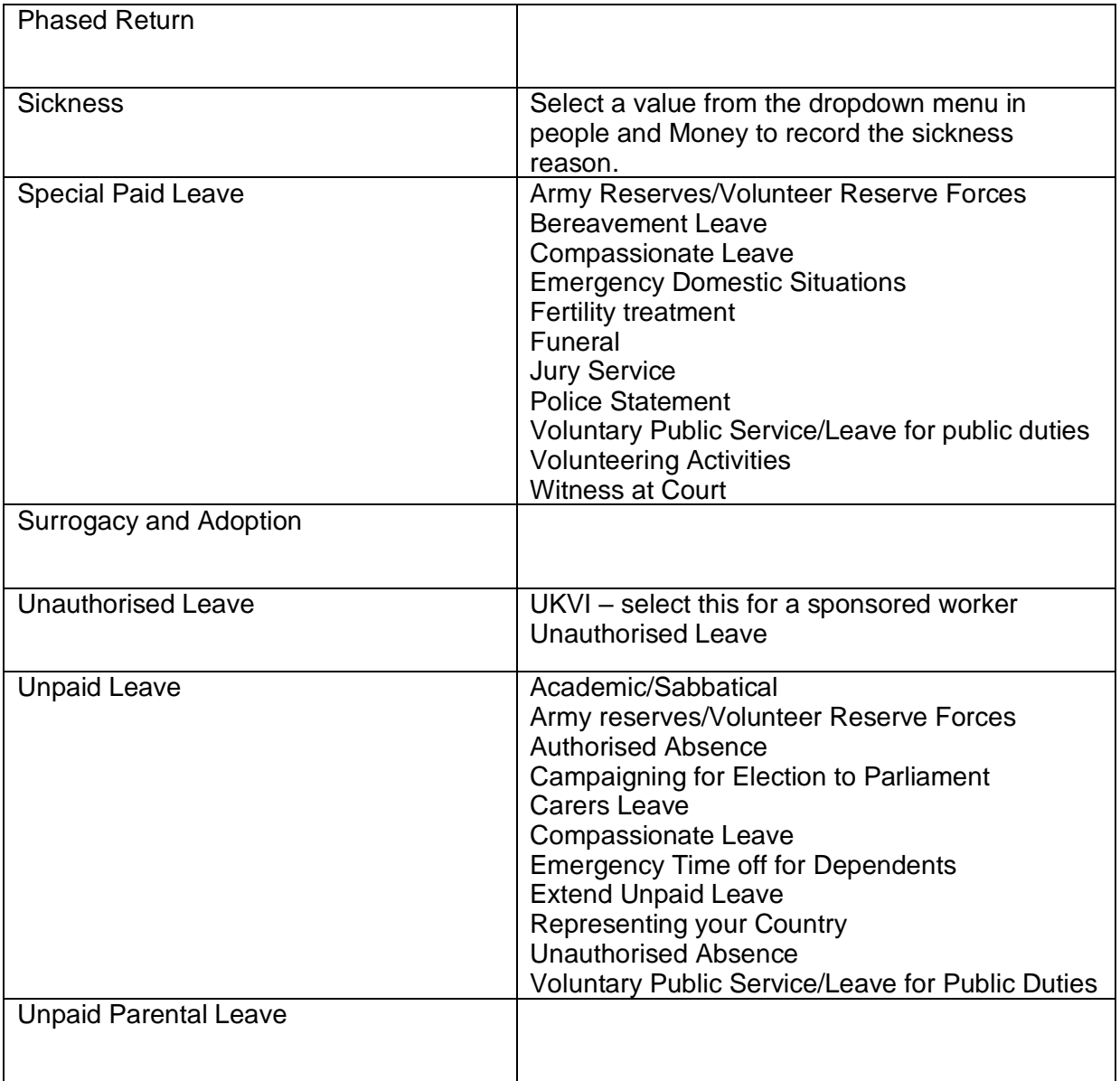